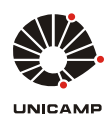

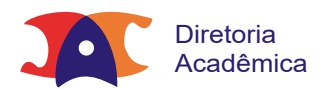

 $\bigcap$  | [Tutoriais DGVA](https://www.dac.unicamp.br/portal/tutoriais-dgva) | [Tutorial TCC/Monografia](https://www.dac.unicamp.br/portal/tutoriais-dgva/tutorial-tccmonografia) | [Alunos](https://www.dac.unicamp.br/portal/tutoriais-dgva/tutorial-tccmonografia/alunos)

## Alunos

Bem vindos ao fluxo de TCCs e Monografias do SIGA.

**ATENÇÃO:** Tutorial em desenvolvimento.

Este tutorial foi desenvolvido considerando cada etapa do processo e o perfil de cada usuário do sistema.

Enviar proposta do trabalho Solicitar o agendamento para entrega/apresentação Fazer upload da versão final

Para iniciar, selecione a opção "Visualizar Dados dos Trabalhos de Conclusão de Curso".

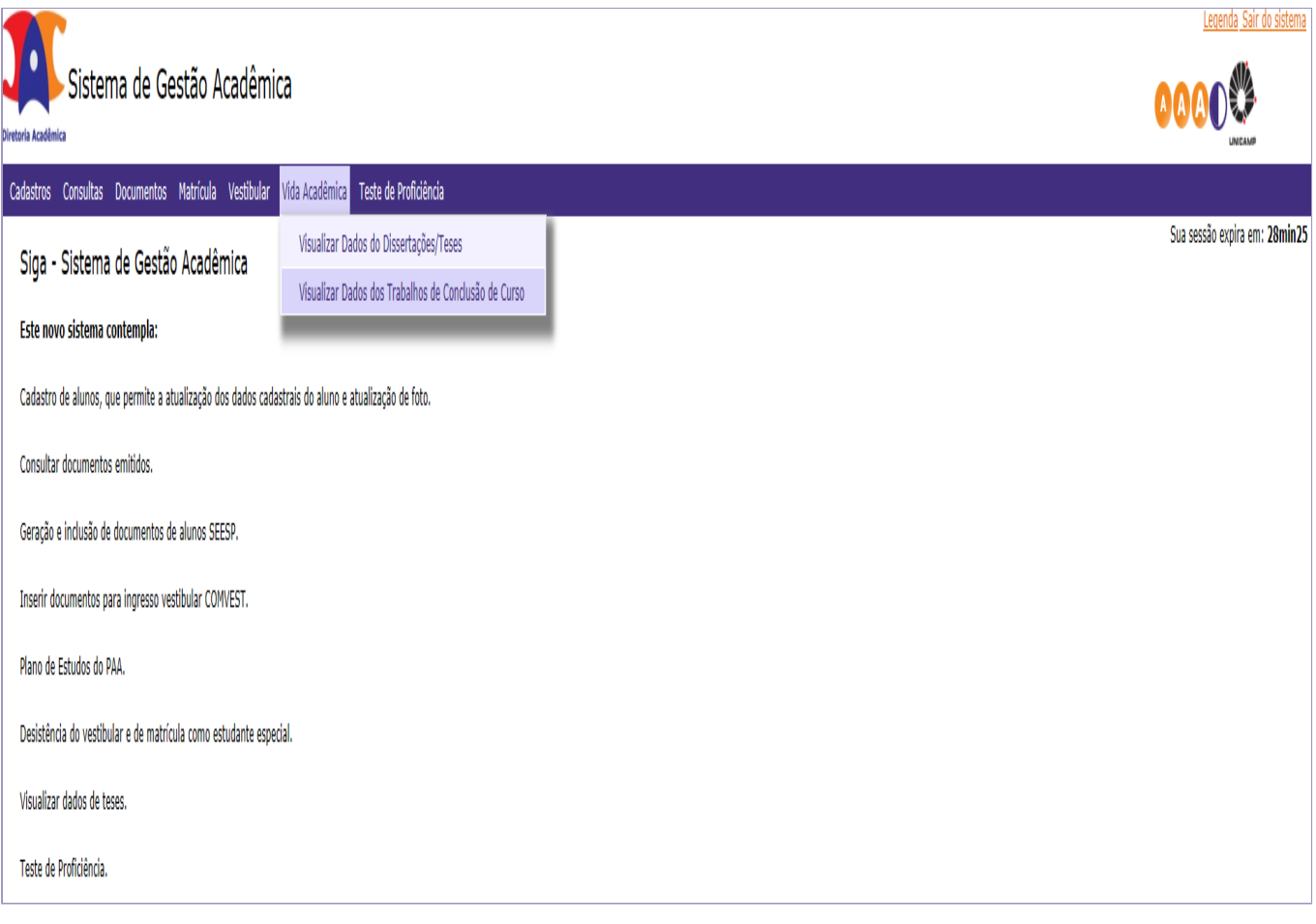

Caso você tenha vida acadêmica em dois cursos ou mais, selecione o curso no qual você está ativo e deseja atuar, após, clique em "Avançar".

Se você tem vida acadêmica em apenas um curso, a tela abaixo não será exibida e você será direcionado diretamente para a tela "Dados do Aluno".

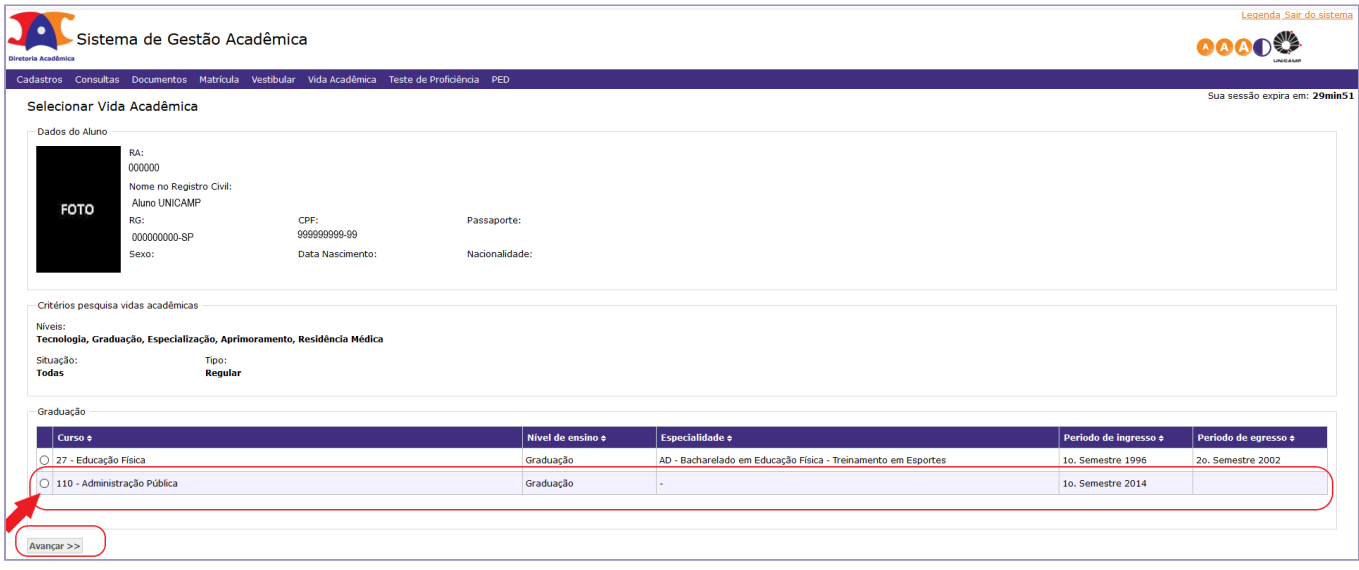

Após, selecione a disciplina de TCC/Monografia na qual você está matriculado e deseja atuar. Assim, você acessará "Dados do Aluno".

Se na sua Unidade de Ensino ou para a sua disciplina for obrigatório o envio de uma proposta (plano/projeto) de trabalho, no alerta que aparece à direita do monitor, clique em "Enviar aqui". Fique atento(a) às exigências de sua Unidade de Ensino.

O arquivo da proposta deve ser exclusivamente em PDF.

Somente depois que sua proposta for aceita, você poderá enviar o seu Trabalho de Conclusão de Curso.

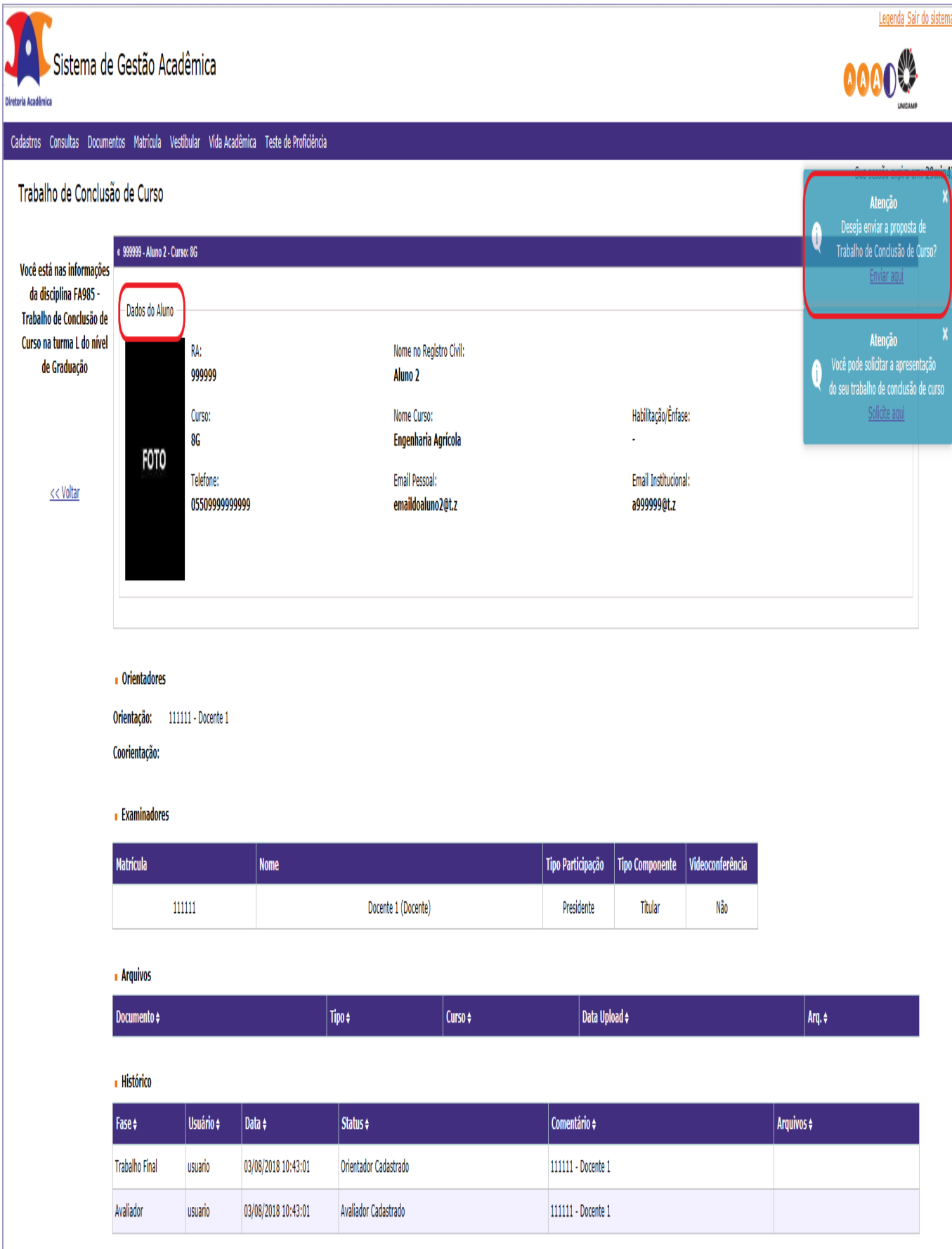

Para enviar a proposta, basta anexar o arquivo. Se desejar, você poderá enviar observações. Após, clique em "enviar".

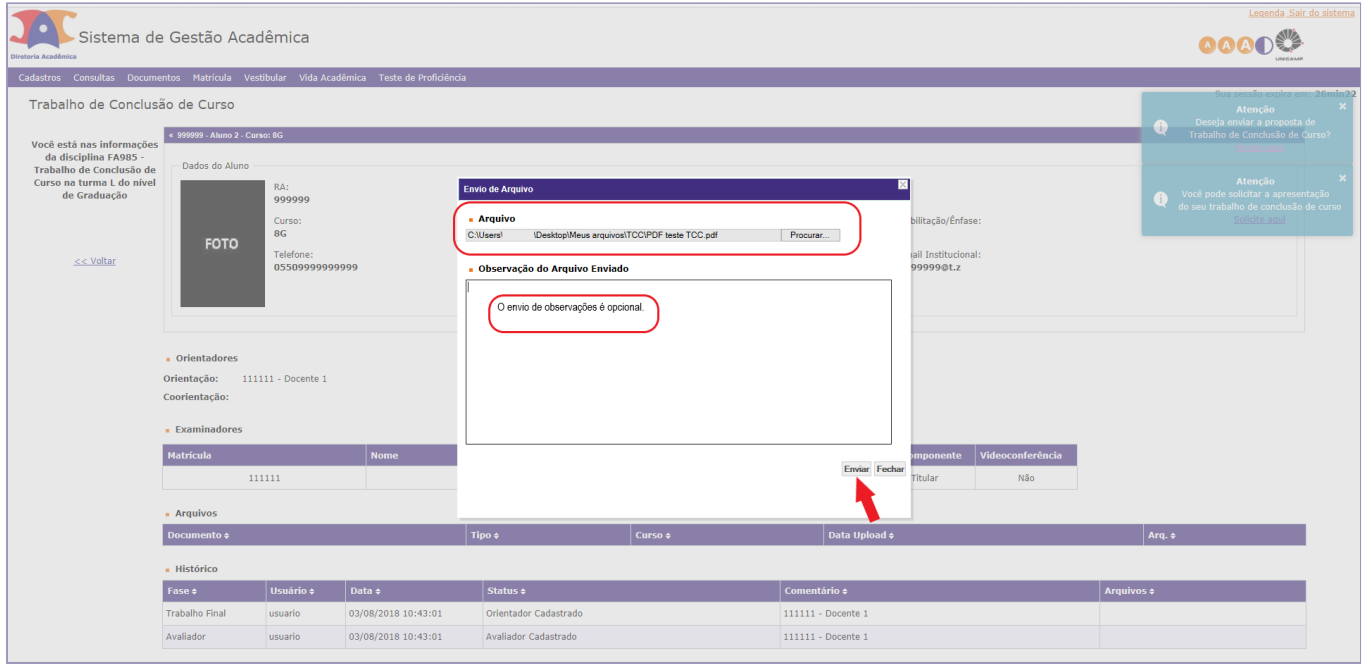

"Arquivo enviado com sucesso".

Sua proposta ficará disponível em "arquivos", o "histórico" do processo trará o status "proposta enviada pelo aluno" e seu orientador receberá sua proposta para análise e validação.

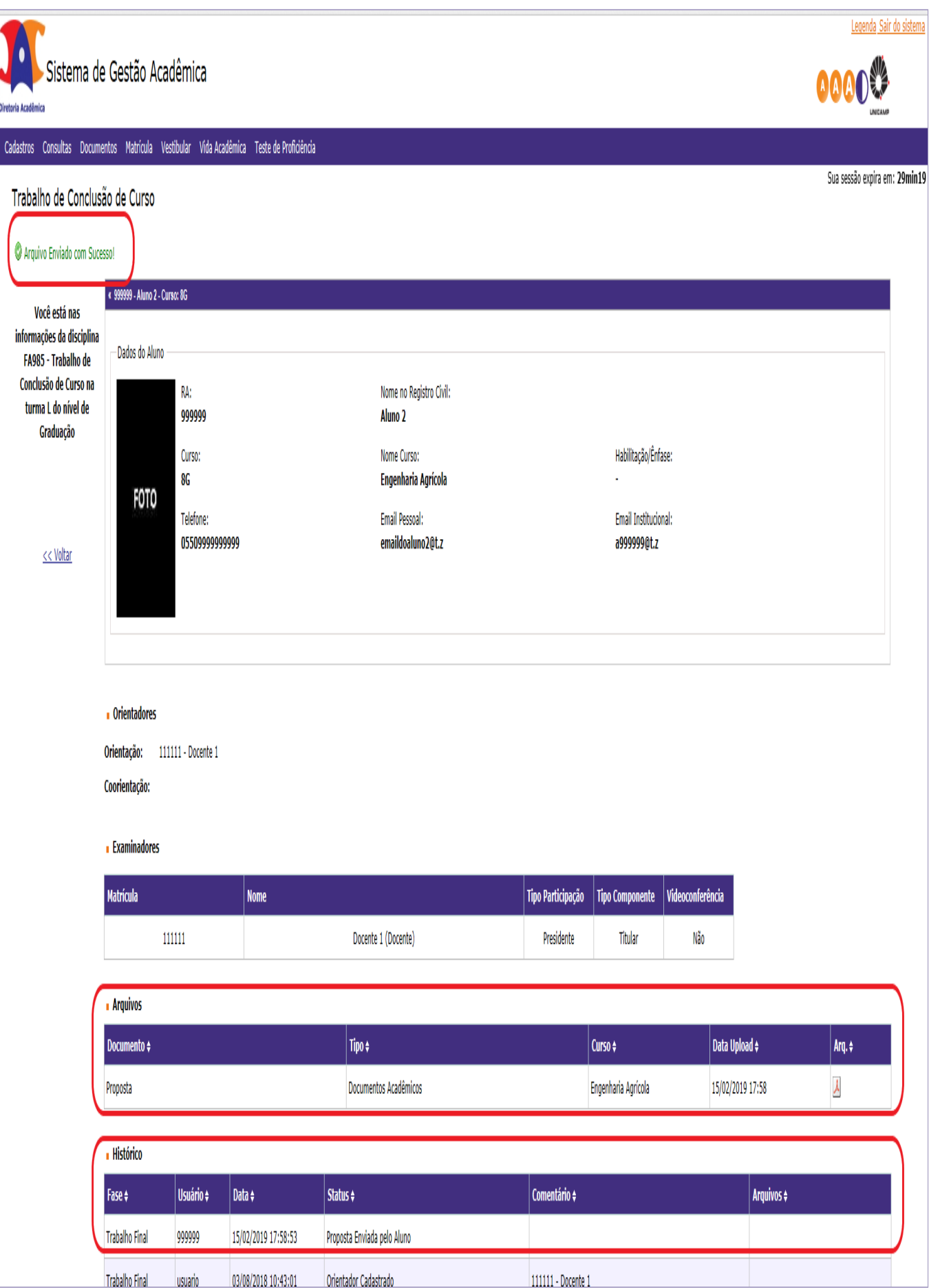

Caso sua proposta seja rejeitada, você verá um novo alerta à direita do monitor: "Clique aqui para verificar o motivo".

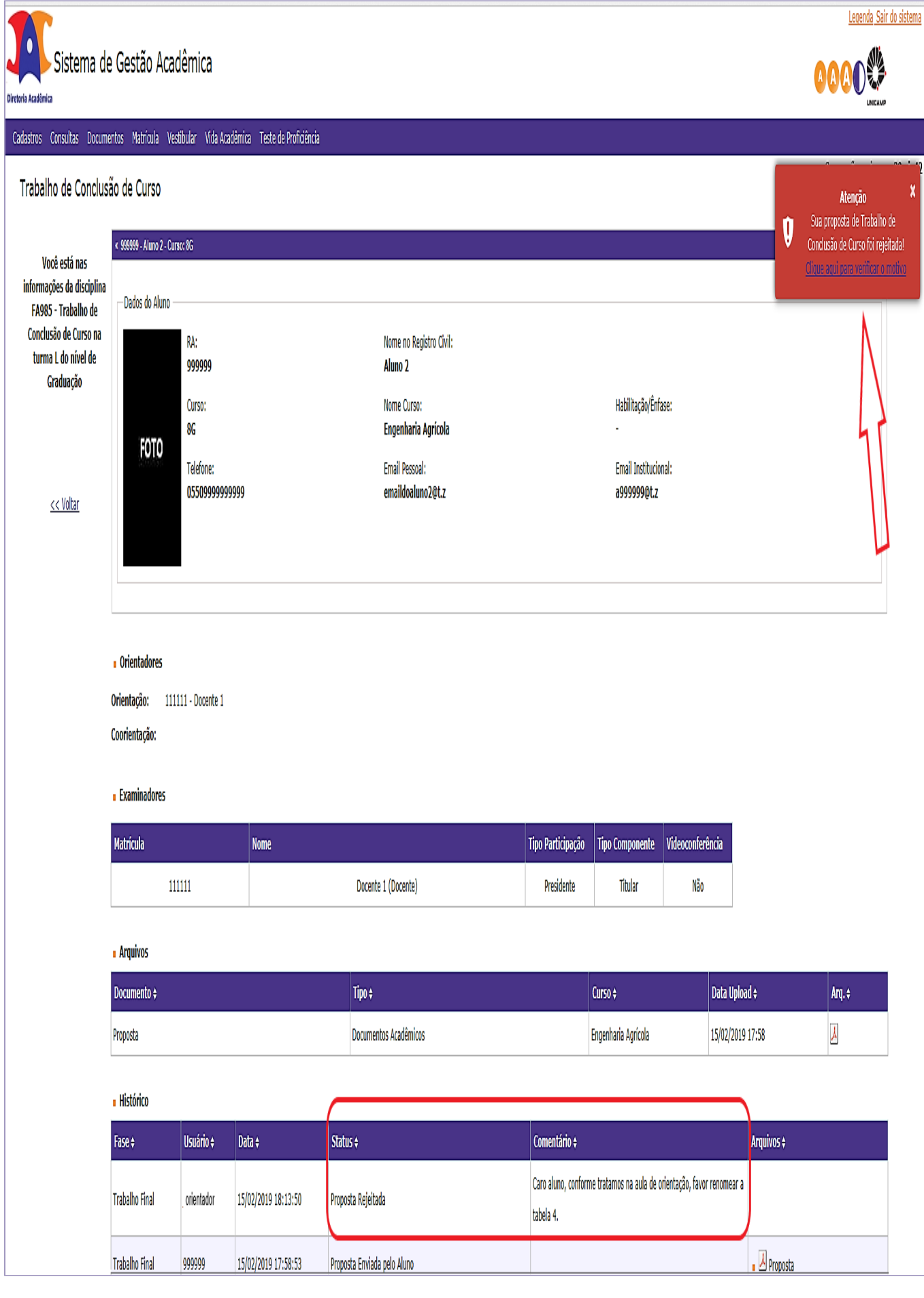

Após correções, faça todos os passos novamente: anexe o novo arquivo da proposta e clique em "enviar".

Pronto. "Arquivo da proposta enviado com sucesso".

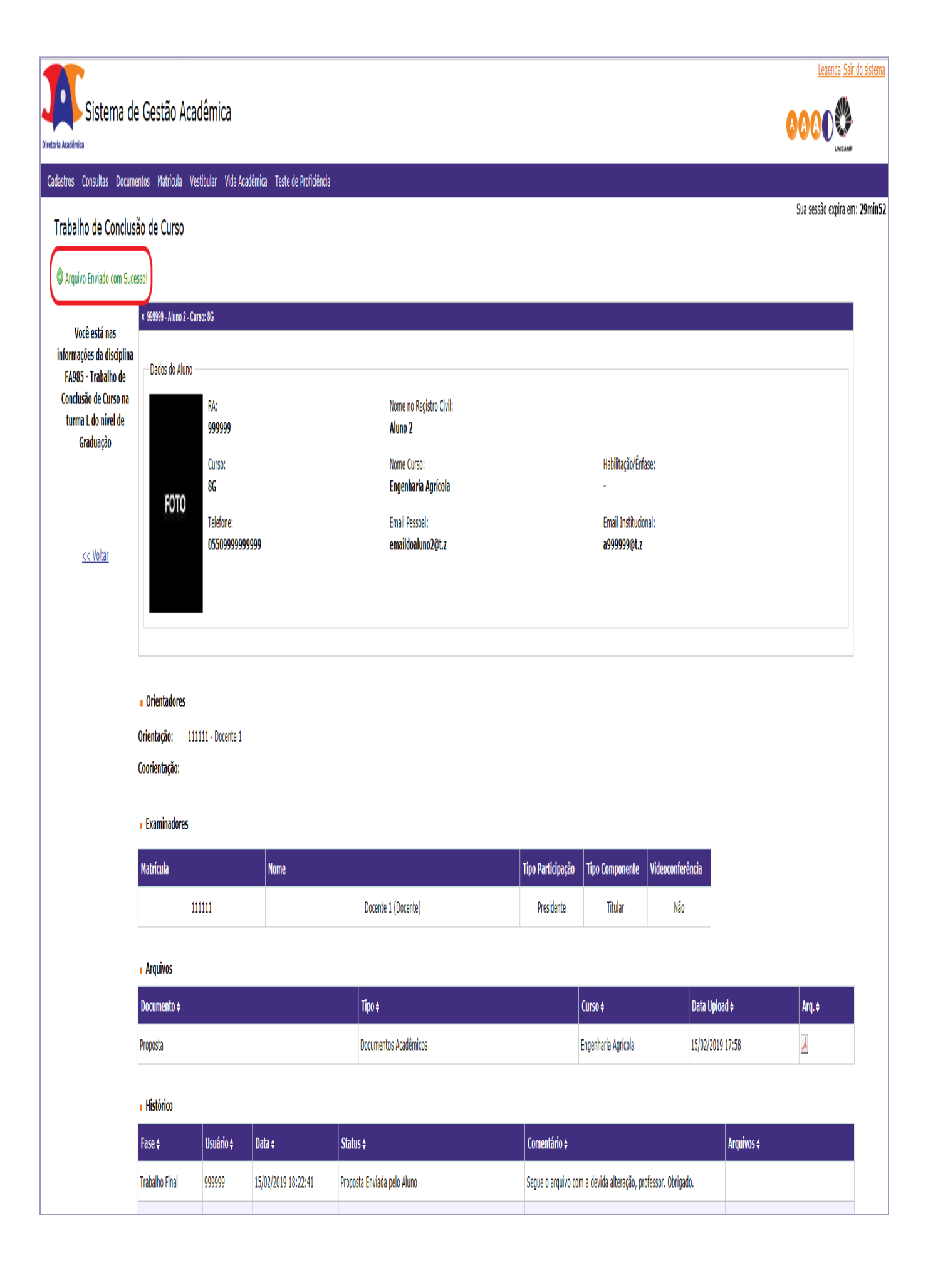

Novamente, a proposta ficará disponível em "arquivos", o "status" do processo será atualizado e seu orientador receberá sua proposta para análise e validação.

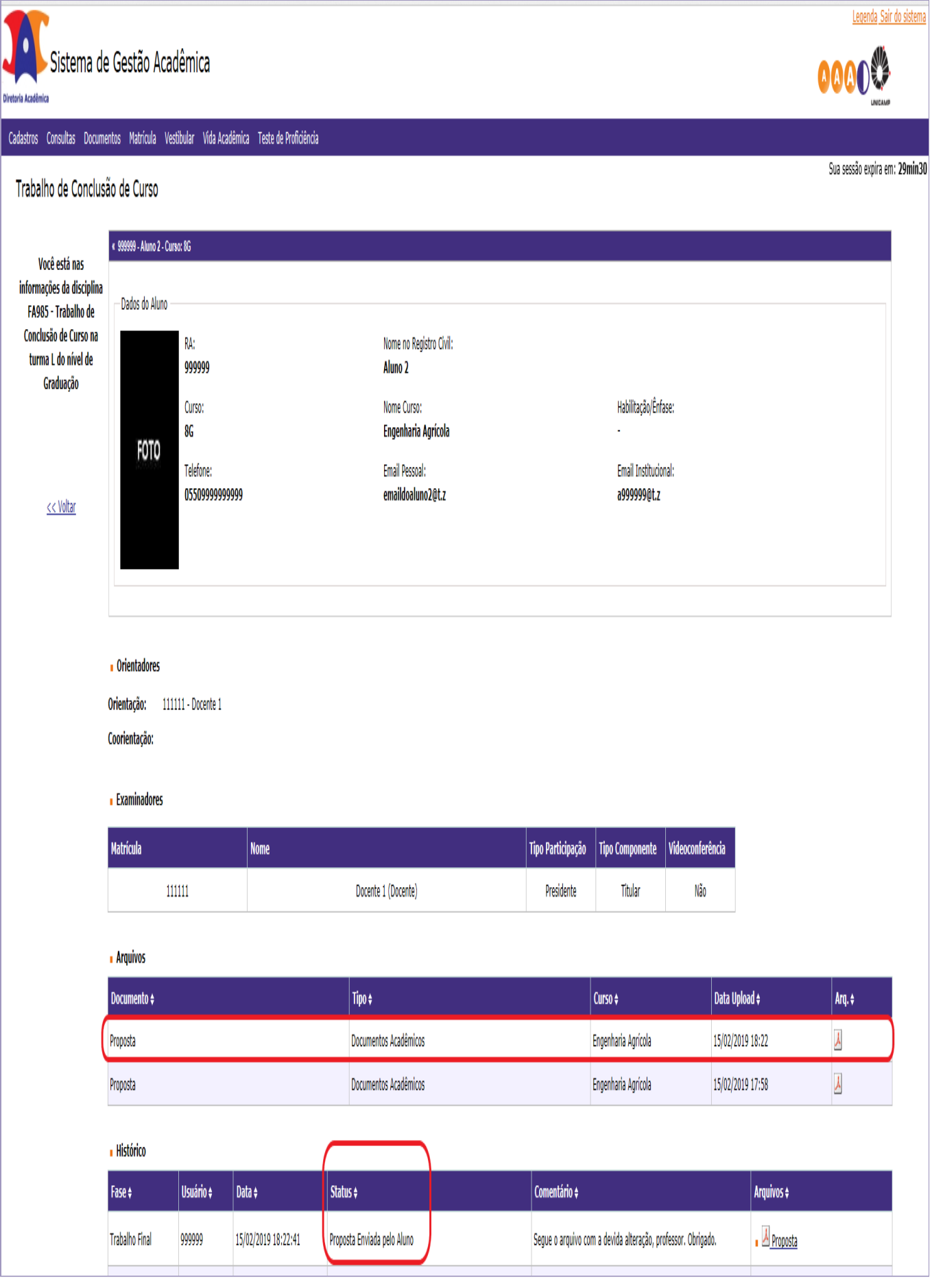

Quando sua proposta for aceita, constará a informação no "Histórico" do processo, coluna 'Status", e você poderá solicitar o agendamento para entrega/apresentação de seu TCC/Monografia. Basta clicar em "Solicite aqui", no alerta que aparece à direita superior da tela.

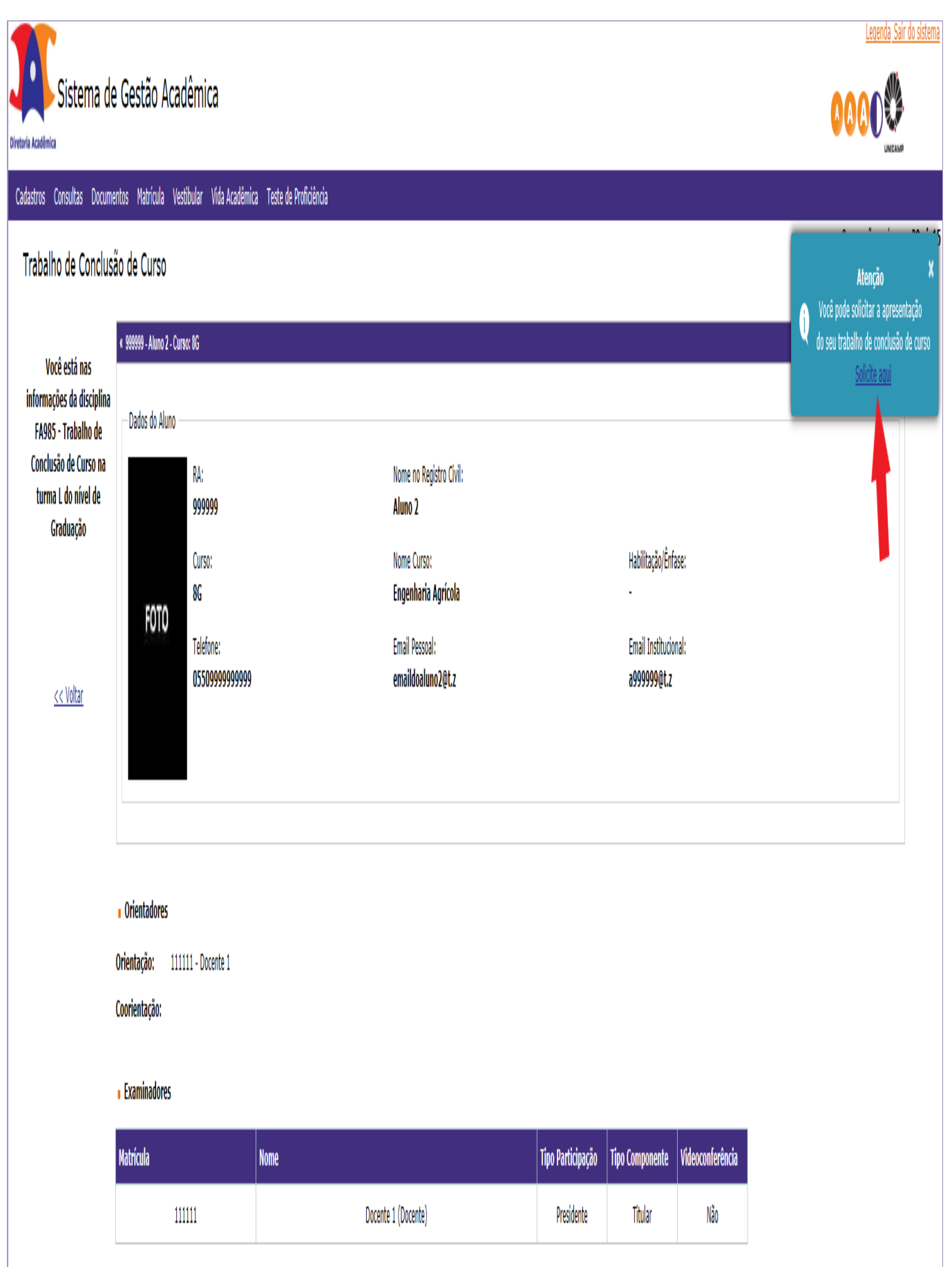

 $\mathbf{r}$ 

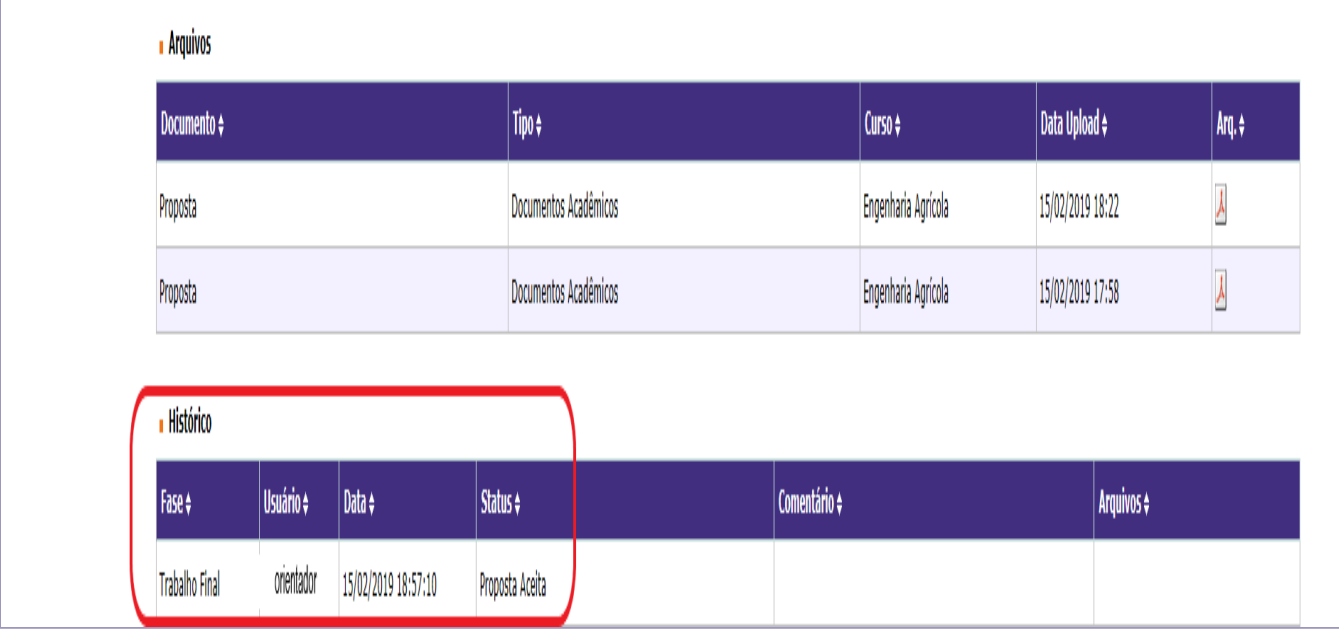

Neste momento, você enviará seu TCC/Monografia para avaliação.

Além de preencher os campos referentes ao título e subtítulo do trabalho, você terá que anexar, obrigatoriamente, o arquivo de seu trabalho.

Para o sistema, o preenchimento de "Data/Hora/Local" não é obrigatório mas fique atento(a) às exigências/regras pré estabelecidas pela sua Unidade de Ensino e/ou Orientador. Nunca deixe de preencher se for obrigatório em sua Unidade.

Clique em "Arquivo" para localizar o trabalho e, após, clique em "Anexar".

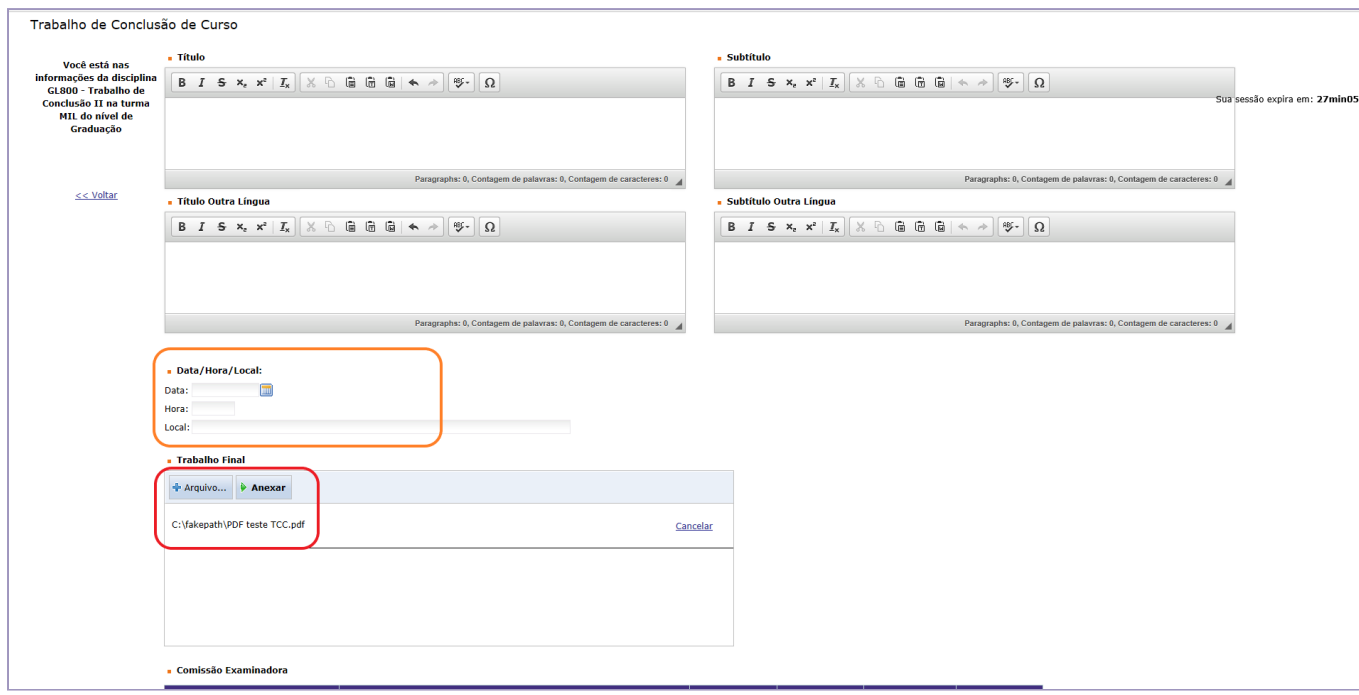

Somente após anexar o arquivo de seu trabalho, clique em "enviar".

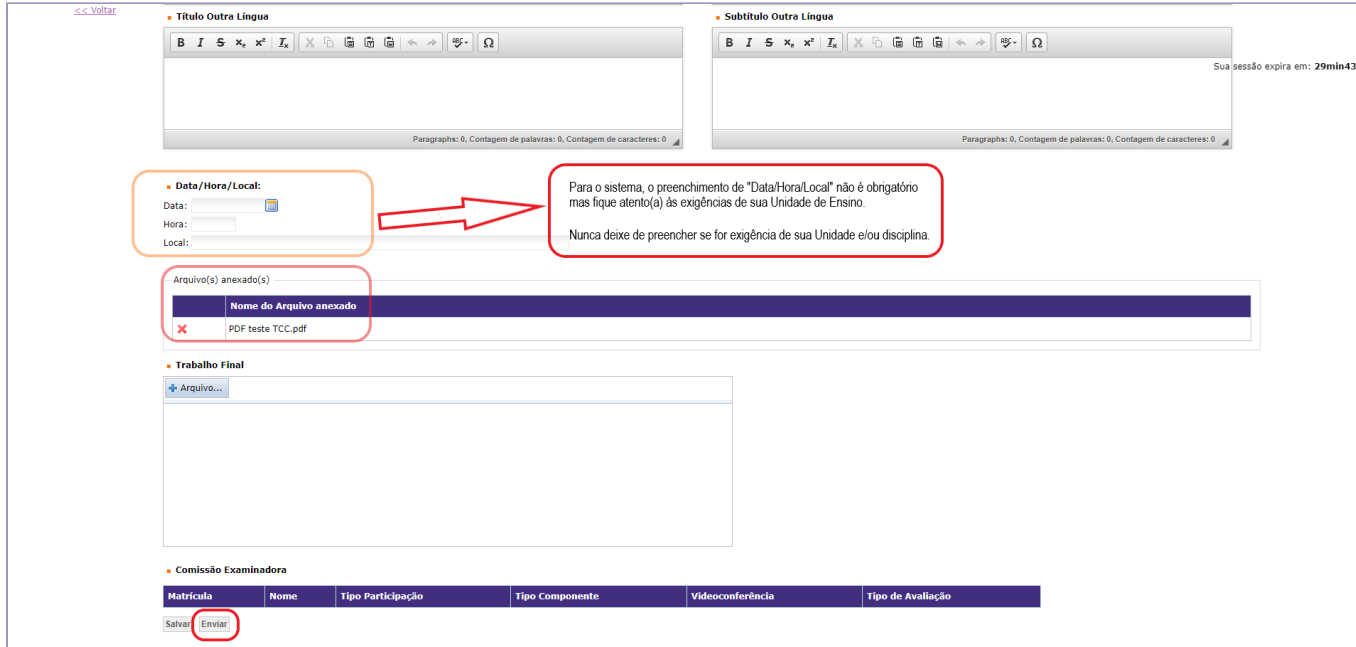

Pronto. Você solicitou o **agendamento para a entrega/apresentação de seu trabalho** e seu orientador deverá validar sua solicitação (aceitar ou solicitar correções). Após, a secretaria de seu curso, que em geral é responsável pela reserva dos espaços, fará a última validação, informando no sistema (confirmando ou alterando) "Data, Local e Horário" para entrega/apresentação do TCC/Monografia.

Observe que os campos "Arquivos" do processo e "Histórico" do processo foram atualizados.

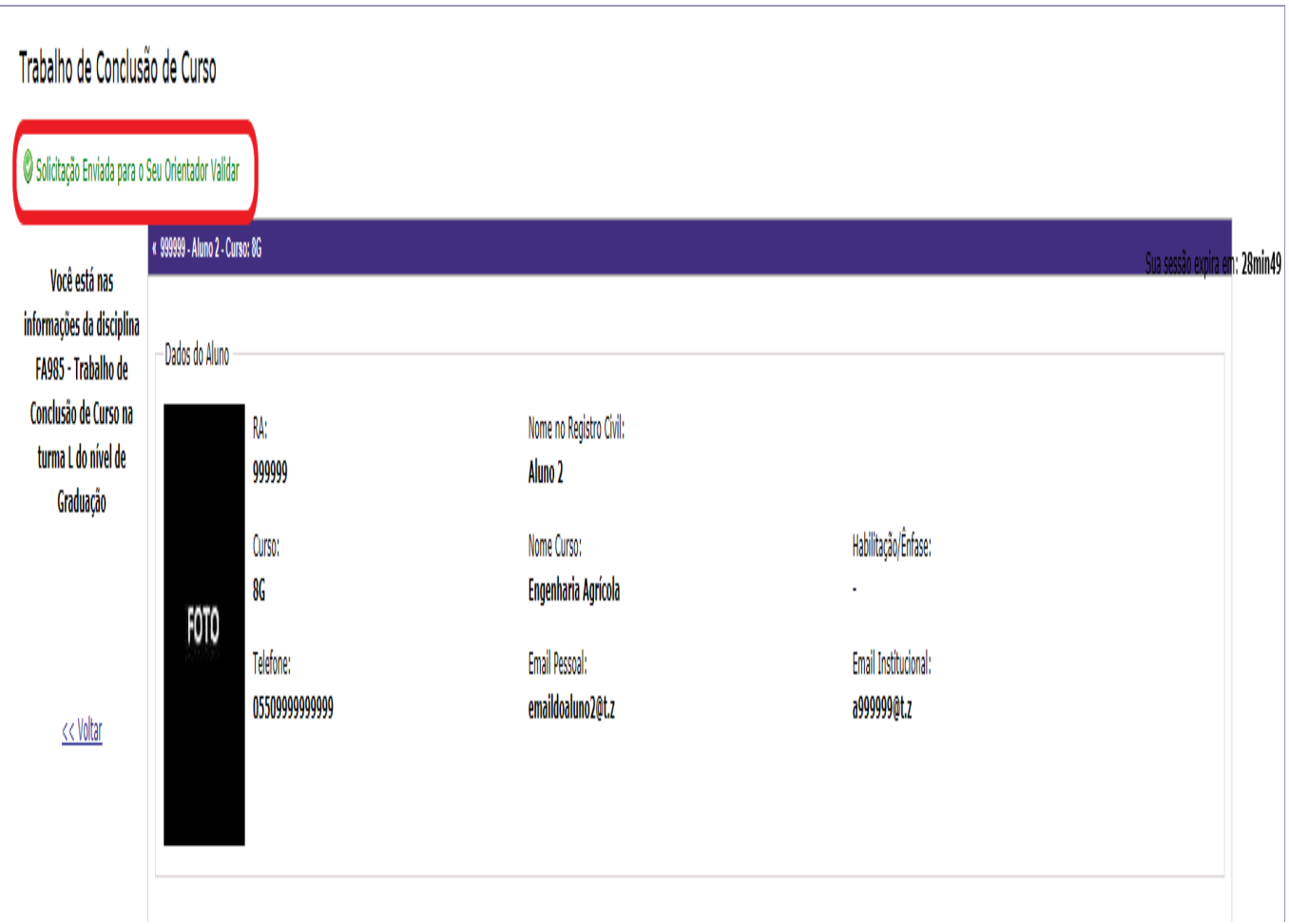

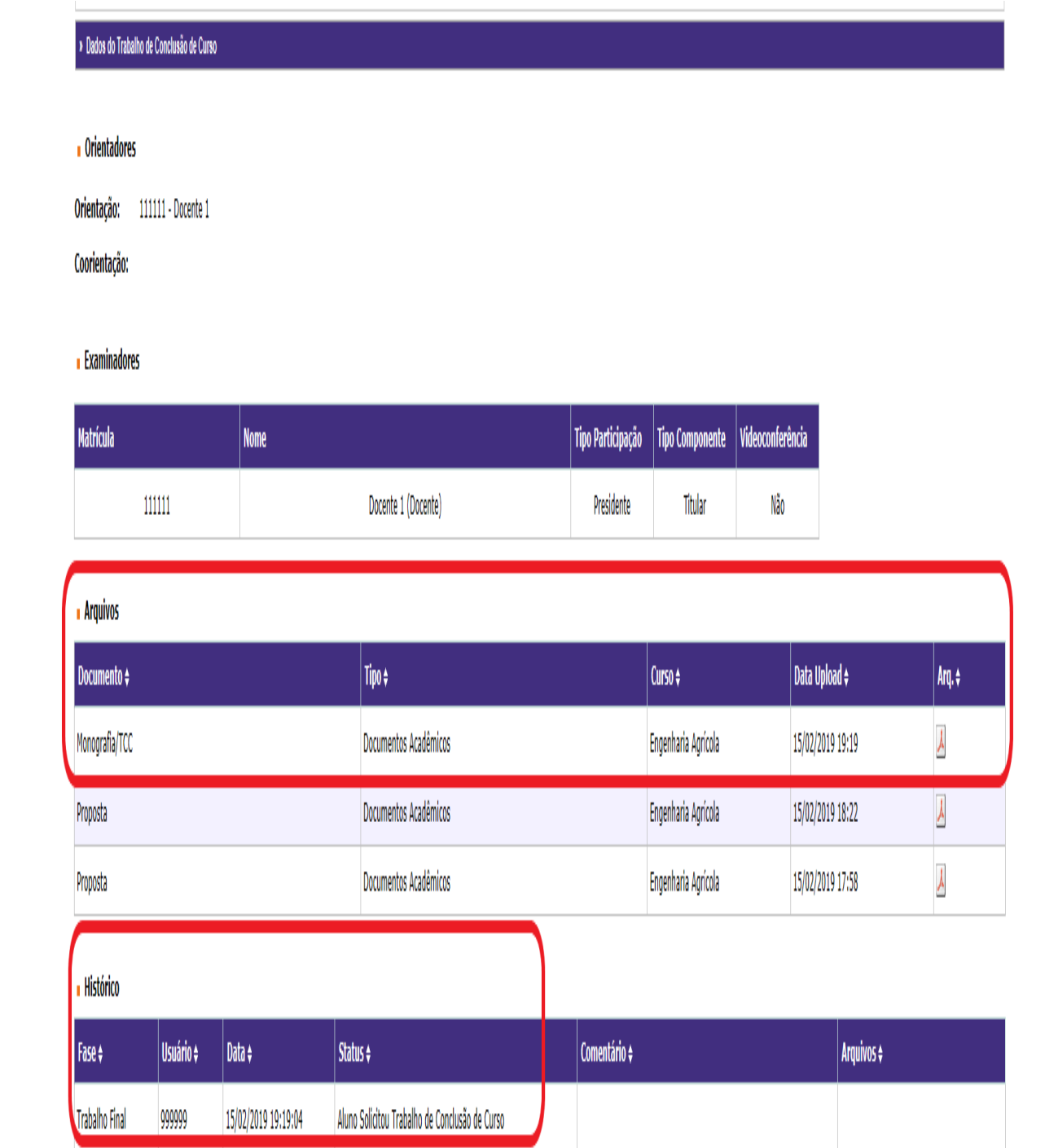

O sistema permitirá que a secretaria valide a solicitação de entrega/apresentação do trabalho sem a prévia validação do orientador, se for necessário (caso o aluno não tenha orientador cadastrado, por exemplo), e essa atuação ficará registrada no "status" e no campo "comentário".

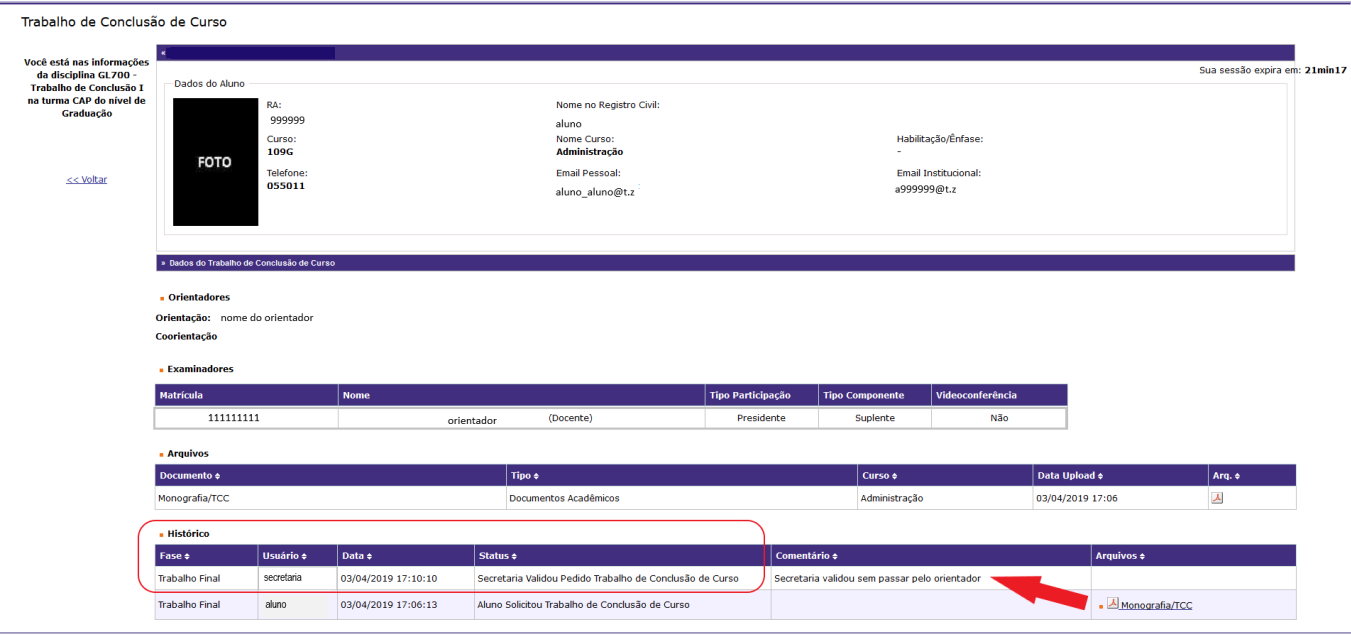

O fluxo normal esperado é:

1 – O aluno envia o arquivo do trabalho, solicitando o agendamento para entrega/apresentação;

2 – O orientador verifica o arquivo e valida, aceitando ou solicitando correções (neste caso, o fluxo retorna ao aluno);

3 – Por fim, a secretaria do curso valida a solicitação do aluno para "Data, Local e Horário" acordados e poderá gerar os documentos necessários à apresentação.

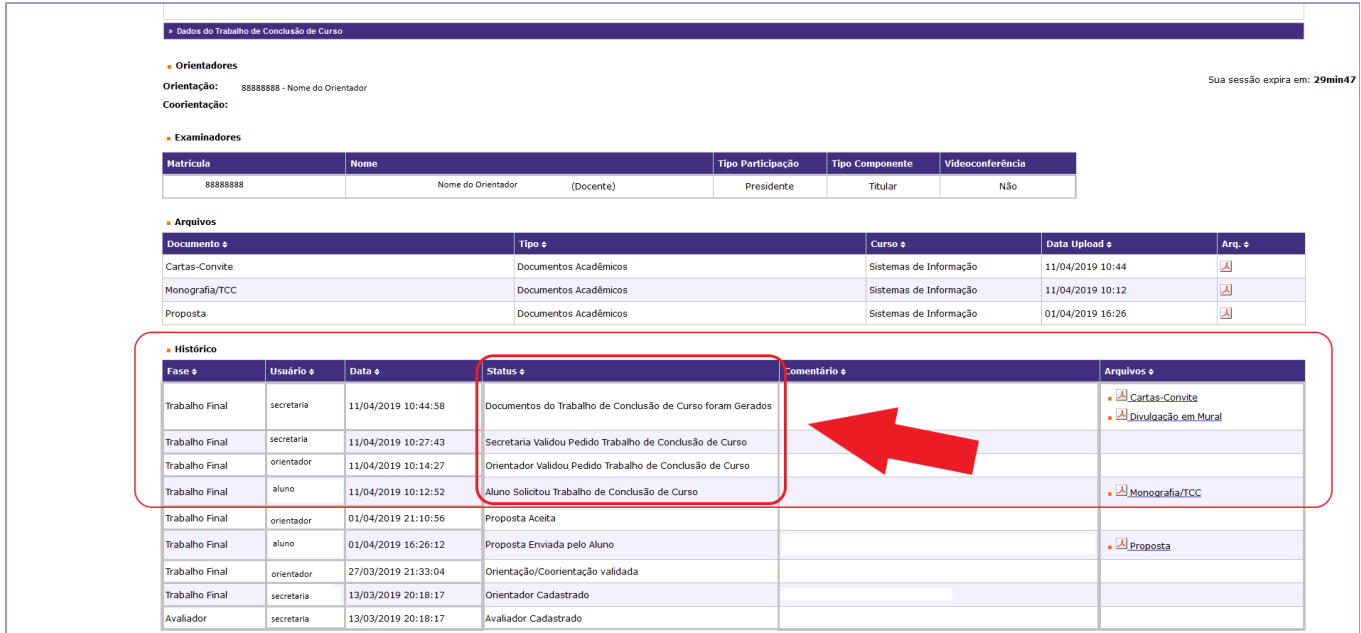

Validada a solicitação por parte da secretaria, caso o TCC/Monografia seja apenas escrito, bastará aguardar a avaliação do trabalho e inserção de Nota Final no sistema.

Se o TCC/Monografia for composto por uma apresentação, ou outras formas além da escrita, após realização do evento, serão feitas as avaliações e a Nota Final será inserida no sistema.

No "Histórico" do processo constará o status "Resultado do Trabalho de Conclusão de Curso Cadastrado".

Neste momento você já recebeu a nota final da disciplina. Se o seu trabalho não será publicado, seu fluxo se encerra aqui! Parabéns e Sucesso!

## **Versão final e Publicação**

O envio da versão final do trabalho é **opcional** e você deve enviar o arquivo da versão final **SOMENTE** se o(a) orientador(a) decidiu por publicar o trabalho.

Verifique com seu orientador se seu trabalho será publicado e, em caso positivo, providencie as correções que foram apontadas pela comissão examinadora (banca).

A versão final é o arquivo do seu trabalho corrigido e nele deve constar, obrigatoriamente, a ficha catalográfica sem a qual não é possível a publicação.

## **ATENÇÃO!! FICHA CATALOGRÁFICA**

É uma ficha que contém as informações bibliográficas necessárias para identificar e localizar um livro ou outro documento no acervo de uma biblioteca.

A ficha catalográfica é um **documento** que deve ser solicitado **SOMENTE** se o trabalho for publicado. Além disso, deve ser solicitada **APENAS uma** ficha para cada trabalho que será publicado.

Se o seu trabalho foi realizado em grupo, vocês devem solicitar **APENAS uma** ficha catalográfica pois apenas um trabalho será publicado.

Para solicitar a ficha catalográfica, **[clique](https://ficha.sbu.unicamp.br/catalogonline2/) aqui.**

Após seguir todas as orientações acima, se o(a) orientador(a) decidiu que seu trabalho será publicado, observe o "Histórico" do processo. A partir do momento em que o status apontar "Resultado do Trabalho de Conclusão de Curso Cadastrado", você poderá fazer o upload da versão final clicando no alerta que aparecerá à direita superior da tela.

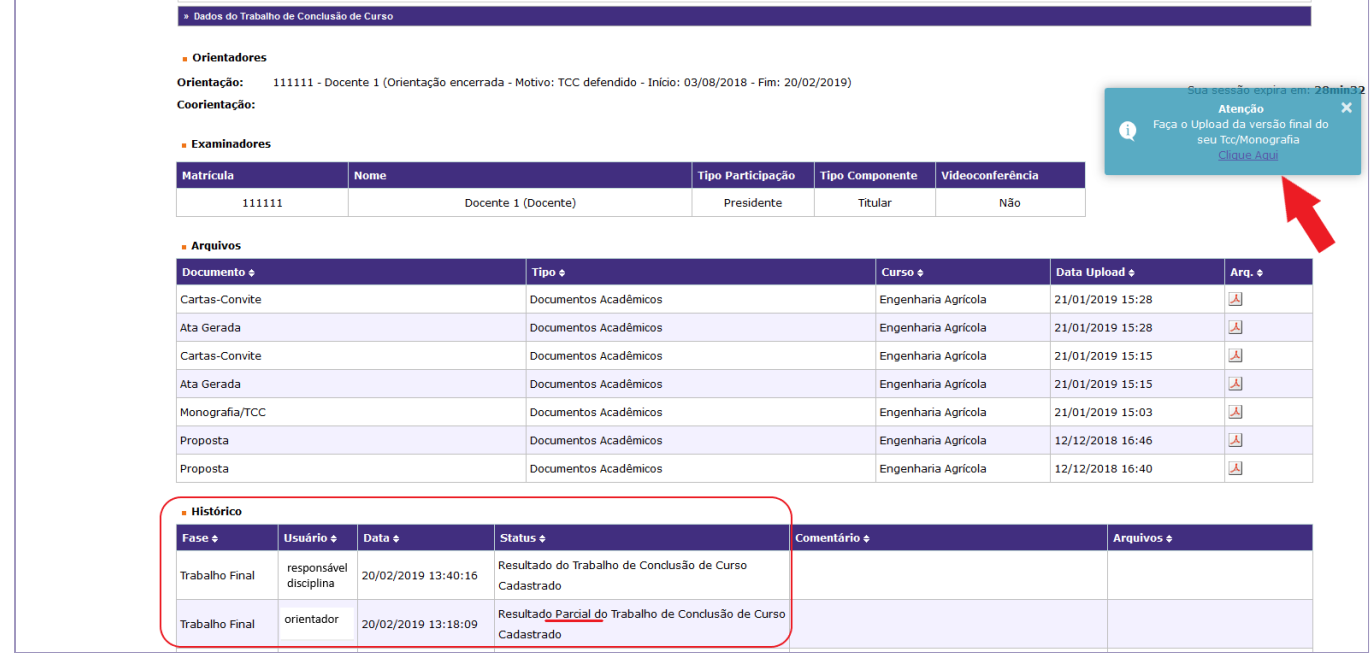

Para enviar a versão final do seu trabalho o sistema exigirá o preenchimento de alguns campos. Preencha os campos obrigatórios para prosseguir.

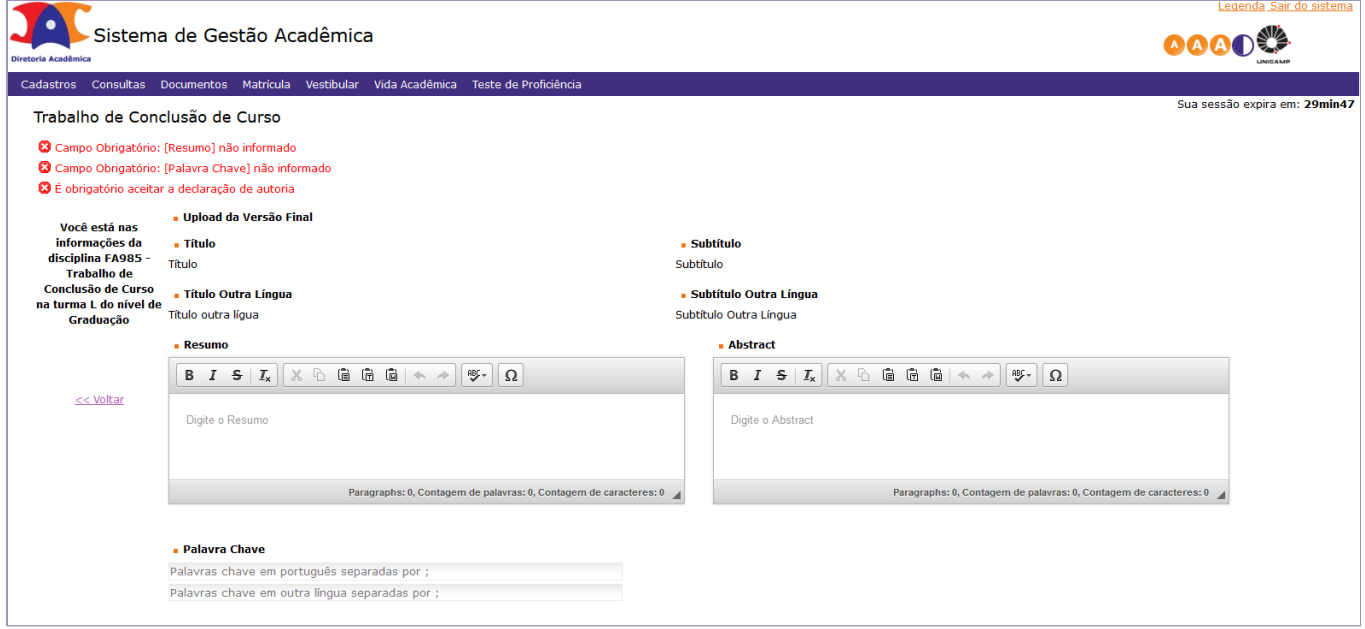

Além de anexar o arquivo da versão final de seu trabalho, você deve ler e, estando de acordo, deverá aceitar a "Declaração de autoria", sem a qual o sistema não lhe permitirá prosseguir.

Observe que você poderá "Enviar" sua versão final ou "Salvar" os dados de sua versão final para futuras correções/alterações e posterior envio. Salvar é apenas uma opção. Lembre-se que somente o botão "Enviar" efetivará o envio da versão final de seu trabalho.

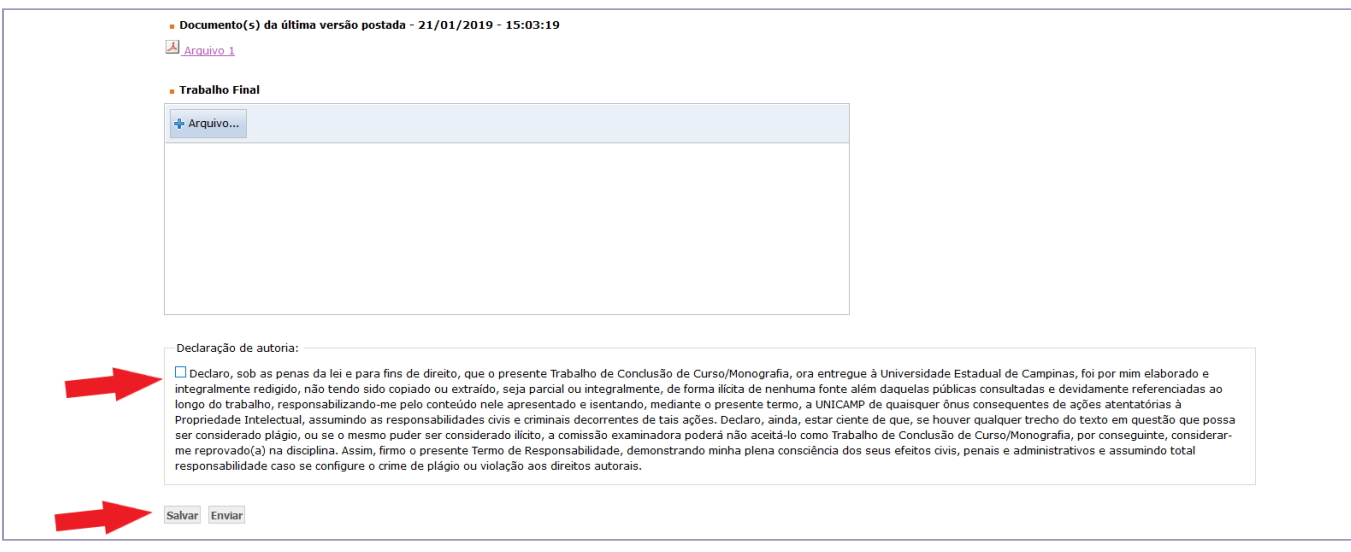

Observe, no "Histórico" do processo, que é possível salvar a versão final do trabalho para posterior envio.

Quando você efetivar a entrega da versão final do seu trabalho o "status" será atualizado para "Aluno fez o upload da versão final".

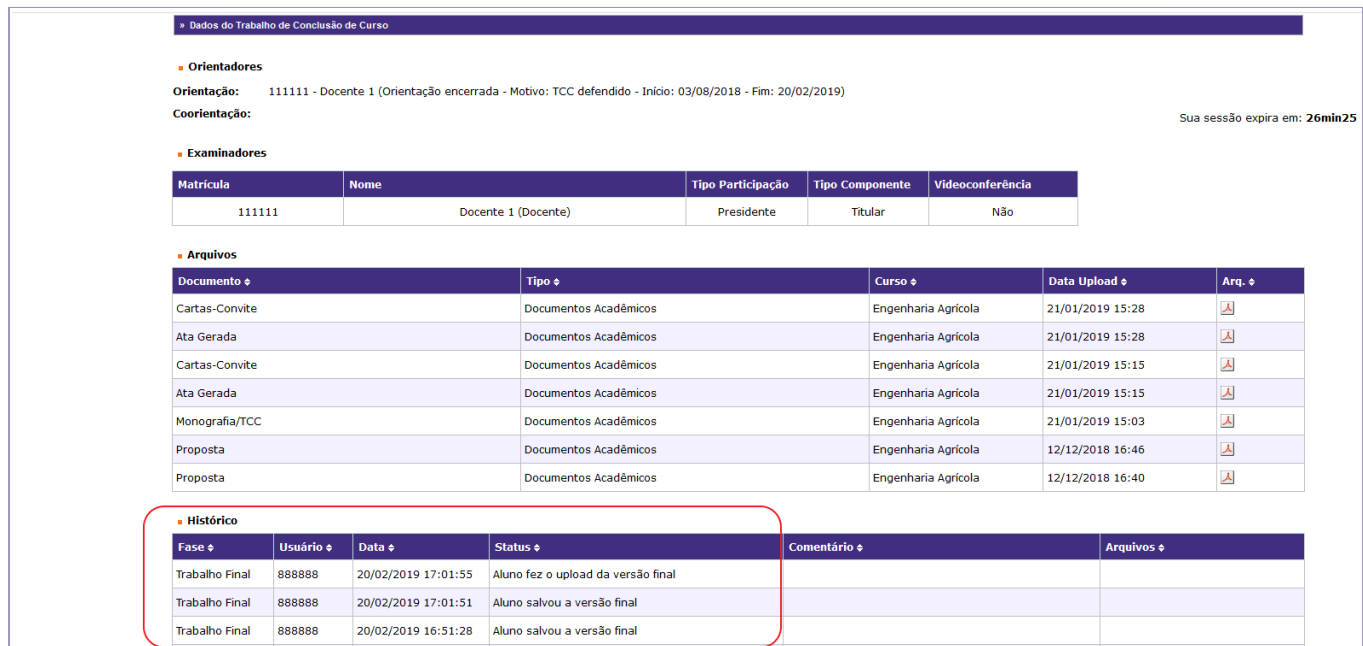

A critério de seu orientador, a versão final de seu TCC/Monografia poderá ser publicada ou não.

Caso a sua versão final precise de correções, seu orientador deverá **solicitar correções** e o fluxo voltará para que você possa fazer upload do novo arquivo.

Se o seu orientador rejeitar sua versão final o fluxo se encerra pois o sistema entende que a versão final não será publicada.

Em caso de dúvidas, entre em contato com a secretaria de seu curso.

Alunos da Residência Médica, em caso de dúvidas, entre em contato com a COREME [https://www.fcm.unicamp.br/fcm/residencias-em-saude/residencia-medica.](https://www.fcm.unicamp.br/fcm/residencias-em-saude/residencia-medica)